# **HII PNDP**

# GUIA PARA REVISÃO DO

PLANO DE DESENVOLVIMENTO

DE PESSOAS – PDP 2024

Política Nacional de Desenvolvimento de Pessoas

Versão Atualizada

Fevereiro 2024

MINISTÉRIO DA GESTÃO E DA INOVAÇÃO **EM SERVICOS PÚBLICOS** 

anaaninin Dinaa Dinam bili bili bili bah

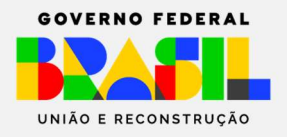

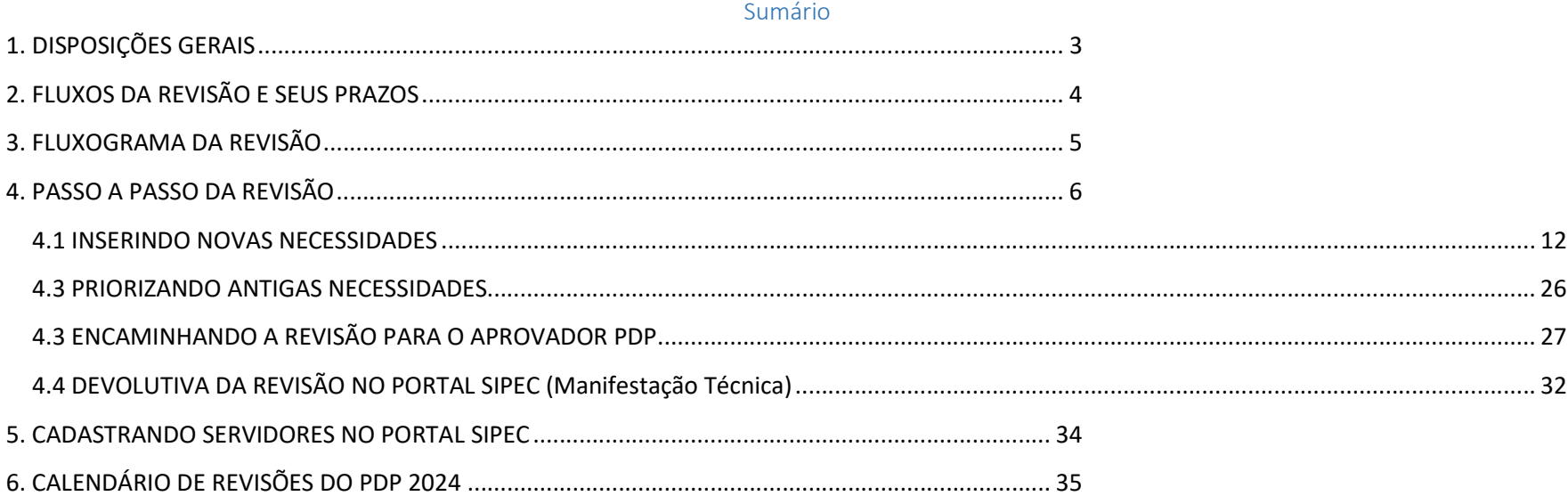

# 1. DISPOSIÇÕES GERAIS

Com o objetivo de possibilitar aos órgãos e entidades do SIPEC o ajuste de informações de seus Planos de Desenvolvimento de Pessoas - PDP, o Sistema Portal SIPEC possui a funcionalidade de REVISÃO do PDP.

Como já previsto na legislação vigente que trata sobre a Política Nacional de Desenvolvimento de Pessoas - PNDP, é possível que algumas necessidades sejam identificadas no decorrer da execução do plano dos órgãos e entidades.

A finalidade deste documento é apresentar a funcionalidade de REVISÃO no Portal SIPEC e orientar os gestores e os servidores dos órgãos e entidades integrantes da Administração Pública federal direta, autárquica e fundacional no processo de solicitação de revisão do PDP de sua organização no decorrer do ano de execução do plano.

Cabe ressaltar que o instrumento de revisão do PDP deve ser tratado como medida de exceção pelos órgãos e entidades, uma vez que se deve ao máximo buscar conformidade com o planejamento estratégico do órgão ou entidade. Além disso, a busca pelo monitoramento das informações pelos próprios órgãos e entidades é fundamental para se pensar em necessidades de desenvolvimento futuras, bem como otimizar a utilização dos recursos públicos para tal finalidade.

# 2. FLUXOS DA REVISÃO E SEUS PRAZOS

O processo de revisão do PDP 2024 deverá seguir as etapas abaixo:

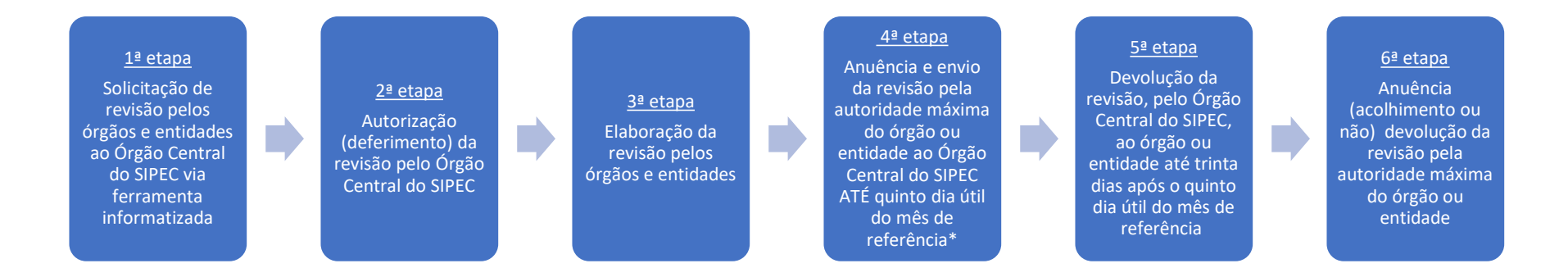

\*Desde 2023, as revisões do PDP serão encaminhadas pela Autoridade Máxima do órgão ou entidade (Aprovador PDP) até o quinto dia útil dos meses de referência indicados no Capítulo 6 deste Guia - CALENDÁRIO DE REVISÕES DO PDP 2024.

Todas as etapas descritas neste Guia deverão ser executadas via sistema Portal SIPEC.

Para que o órgão ou entidade possa realizar a revisão de seu PDP é necessário que, primeiramente, envie a solicitação de revisão para o Órgão Central do SIPEC. Após a solicitação, o Órgão Central do SIPEC autorizará a revisão, e então o sistema Portal SIPEC estará habilitado para registro das informações.

Cabe lembrar que toda revisão deverá apresentar a devida justificativa no ato da solicitação da revisão. A justificativa deve ser objetiva, sucinta e referente a todas as alterações que venham a ser realizadas, de forma genérica. O campo de justificativa da solicitação de revisão é restrito a 300 caracteres.

# 3. FLUXOGRAMA DA REVISÃO

Para melhor visualização e entendimento do processo de revisão, segue o fluxograma de cada passo a ser realizado (amplie a imagem para melhor visualização):

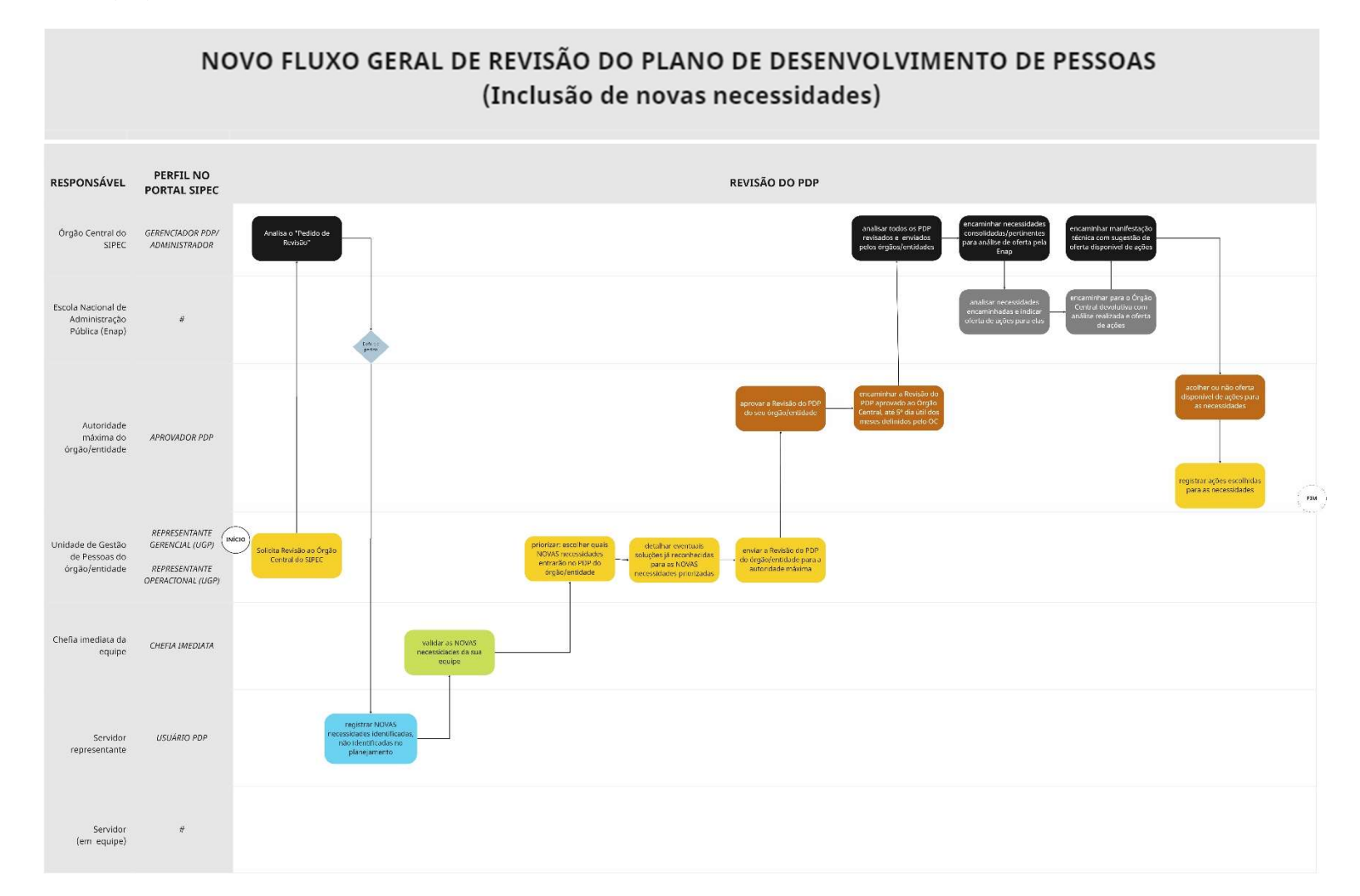

# 4. PASSO A PASSO DA REVISÃO

- 1) Os perfis de Representante Gerencial do PDP ou Representante Operacional (Unidade de Gestão de Pessoas do órgão ou entidade), ao acessar o ambiente do PDP no Portal SIPEC, deverá acessar o PDP de seu órgão ou entidade.
- 2) Após acesso ao ambiente do PDP, o Representante Gerencial do PDP ou Representante Operacional deverá clicar no botão "Solicitar Revisão" (Figura 1).

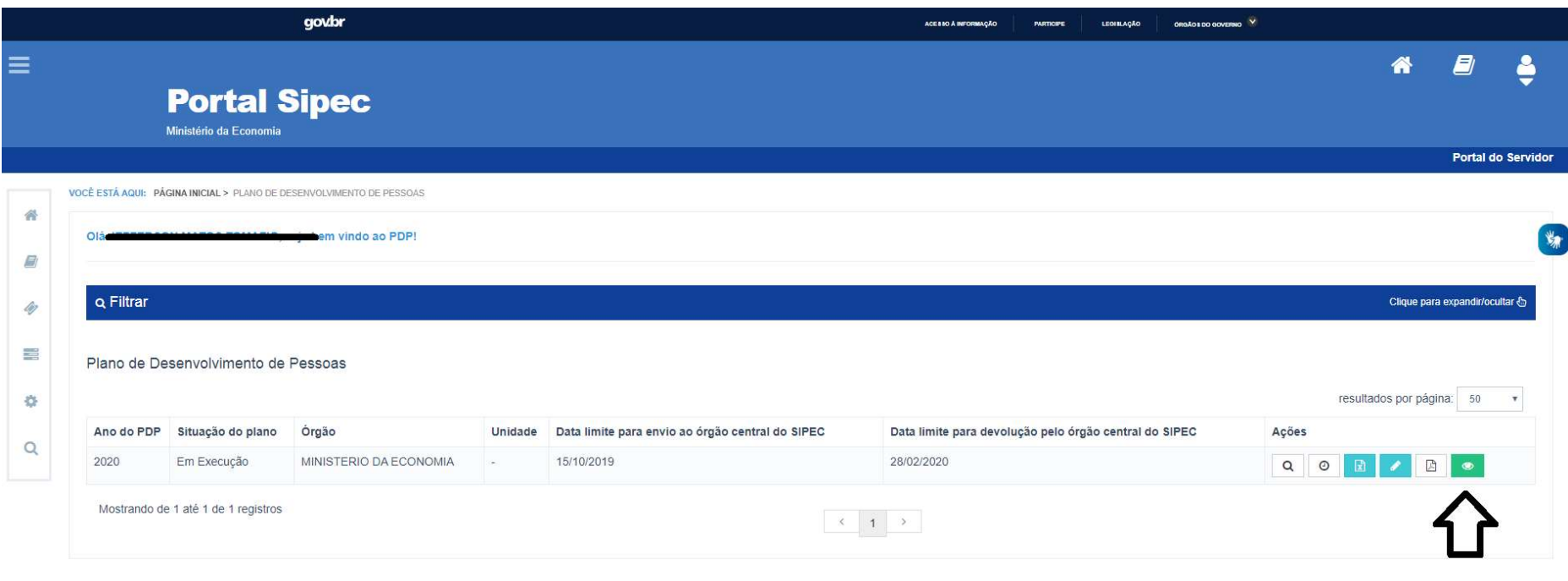

3) Ao solicitar a revisão, o campo de justificativa será apresentado para que seja preenchido com as razões que levaram o órgão ou entidade a solicitar modificações no PDP. Após o preenchimento da justificativa (que possui limite máximo de 300 caracteres), a solicitação de revisão deverá ser encaminhada para o Órgão Central do SIPEC clicando em "OK" (Figura 2).

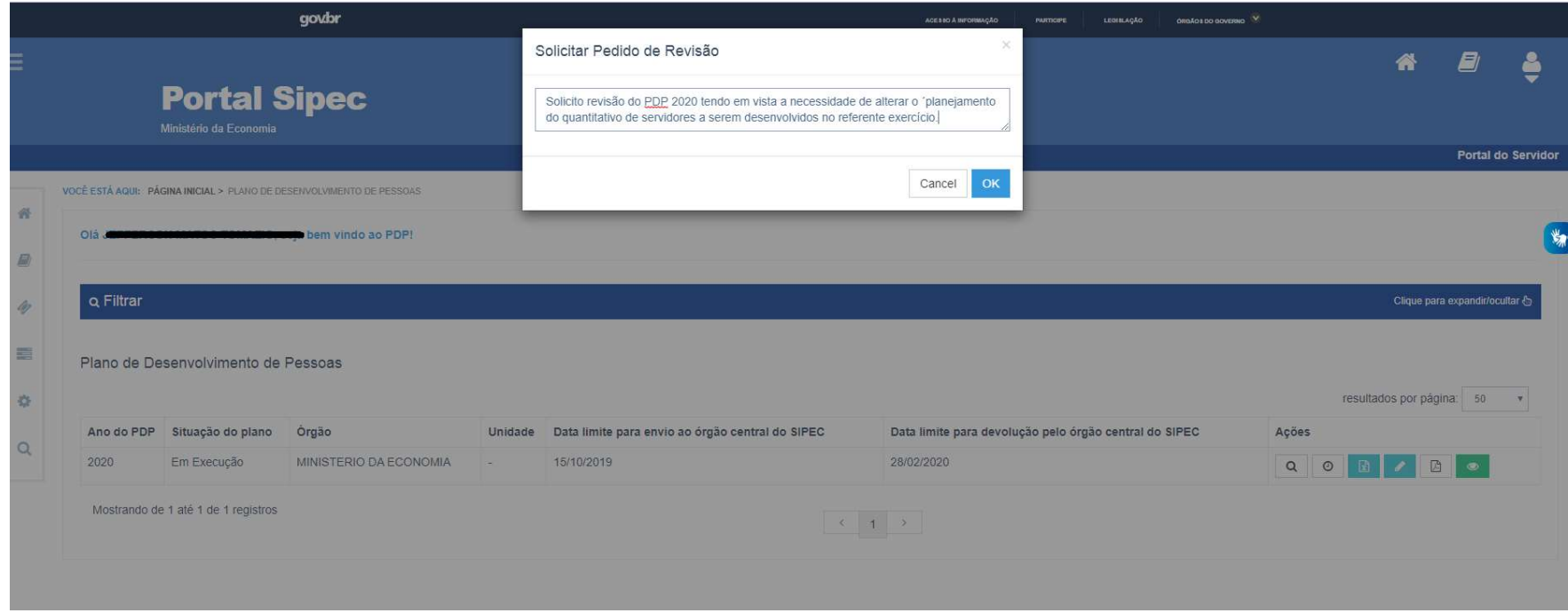

Figura 2

\*Justificativa meramente ilustrativa

4) Após o envio da solicitação de revisão, o PDP passará para o status "Em análise do pedido de revisão" (Figura 3).

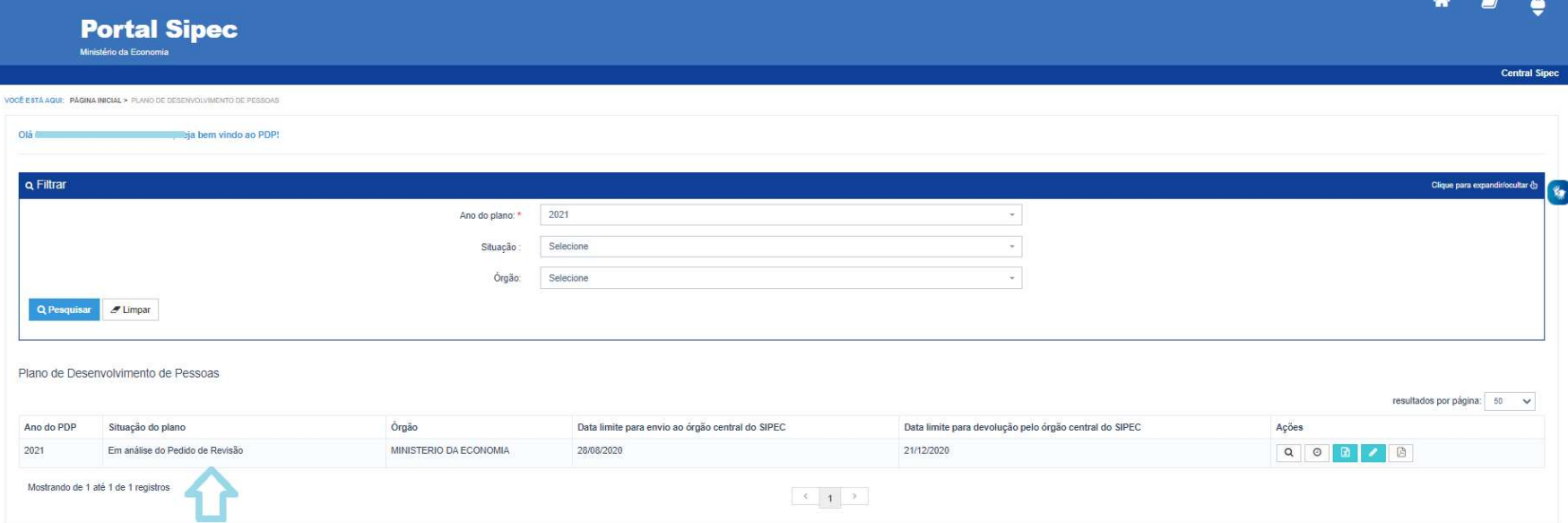

- 5) O Órgão Central do SIPEC receberá a solicitação, analisará a justificativa enviada e responderá via Sistema o mais breve possível.
	- a. Em caso de DEFERIMENTO: Após o deferimento da solicitação de revisão, o status do PDP será modificado para "Pedido de revisão deferido pelo órgão central".

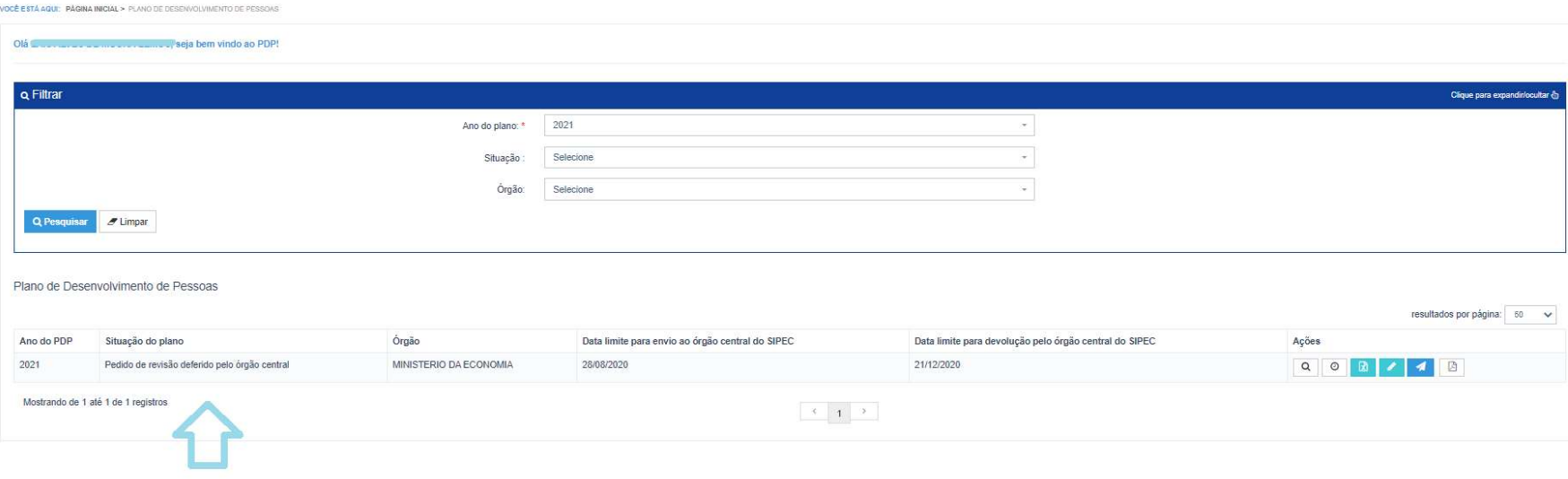

## FIQUE ATENTO!

O fluxo de INSERÇÃO de novas necessidades na Revisão seguirá o mesmo fluxo da elaboração. Ou seja:

- Usuário PDP inicia o processo de preenchimento da necessidade (O botão "Cadastrar +" necessidade somente aparece para o Usuário PDP);
- $\checkmark$  Chefia PDP realiza a validação e;
- $\checkmark$  Unidade de Gestão de Pessoas prioriza e finaliza o preenchimento das necessidades.

Também é possível inserir (repriorizar) necessidades que não foram priorizadas pela Chefia PDP e/ou Unidade de Gestão de Pessoas no momento da elaboração do PDP. O Representante Gerencial ou Operacional poderá, priorizá-las e inseri-las no PDP.

## A PARTIR DE 2024, AS REVISÕES PERMITIRÃO A INSERÇÃO E EXCLUSÃO DE NOVAS NECESSIDADES.

ALTERAÇÕES SOBRE INFORMAÇÕES DE NECESSIDADES JÁ CADASTRADAS DEVERÃO SER INSERIDAS NA FUNCIONALIDADE DE "INFORMAR EXECUÇÃO".

O envio da revisão deverá ser realizado pela AUTORIDADE MÁXIMA (APROVADOR PDP) do órgão ou entidade, ATÉ o 5º dia útil do mês de referência (vide calendário no Capítulo 6). Se o órgão ou entidade não enviar o PDP até 5º dia útil do mês de referência, as alterações serão analisadas pelo Órgão Central do SIPEC no ciclo subsequente de revisão.

- 6) Em caso de INDEFERIMENTO: Em caso de indeferimento da solicitação de revisão pelo Órgão Central do SIPEC, o status do PDP retorna para "Em execução pelo órgão". Caso o órgão ou entidade continue desejando realizar a revisão de seu PDP, este deverá solicitar nova revisão, atendendo às orientações apresentadas na justificativa de indeferimento encaminhada pelo Órgão Central do SIPEC (Figura 5).
	- i. OBS: Cabe ressaltar que a visualização da justificativa apresentada pelo Órgão Central do SIPEC pode ser acessada ao clicar no botão "Histórico", conforme imagem abaixo.

## GUIA PARA REVISÃO DO PDP 2024

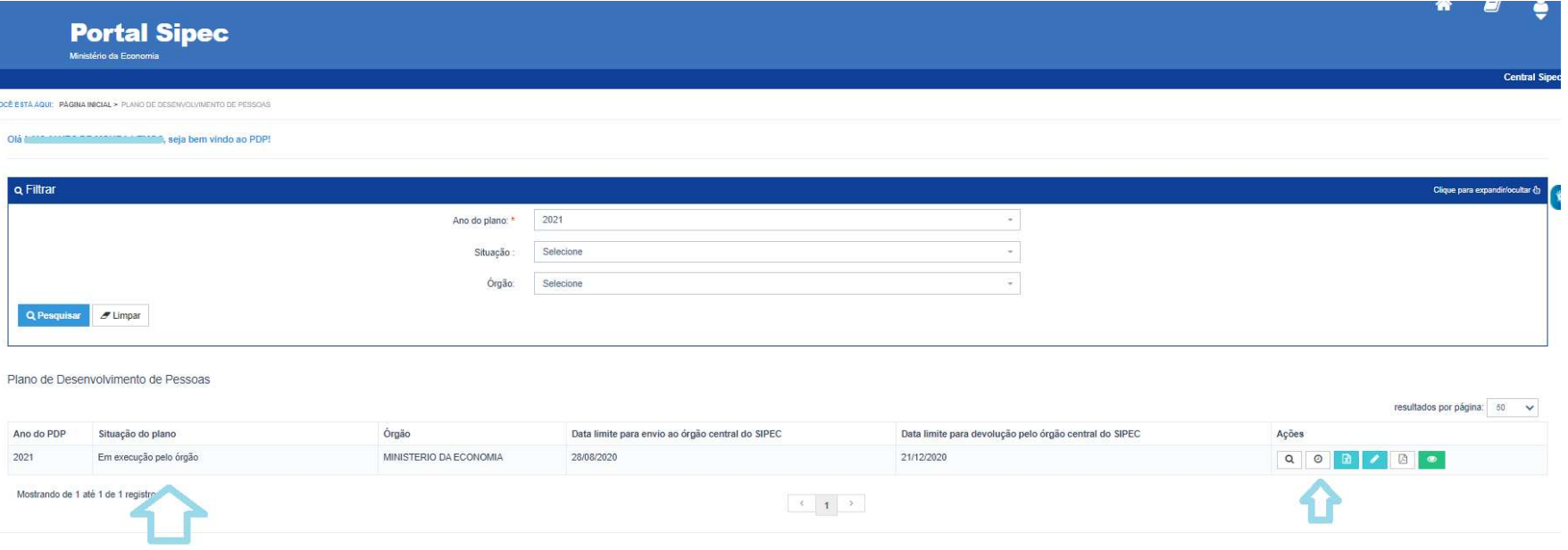

## 4.1 INSERINDO NOVAS NECESSIDADES

7) Após o deferimento da solicitação de revisão do PDP pelo Órgão Central do SIPEC, o Usuário PDP da unidade que deseja inserir novas necessidades deverá clicar no botão "Gerenciar itens de necessidade" e então será possível incluir novas necessidades.

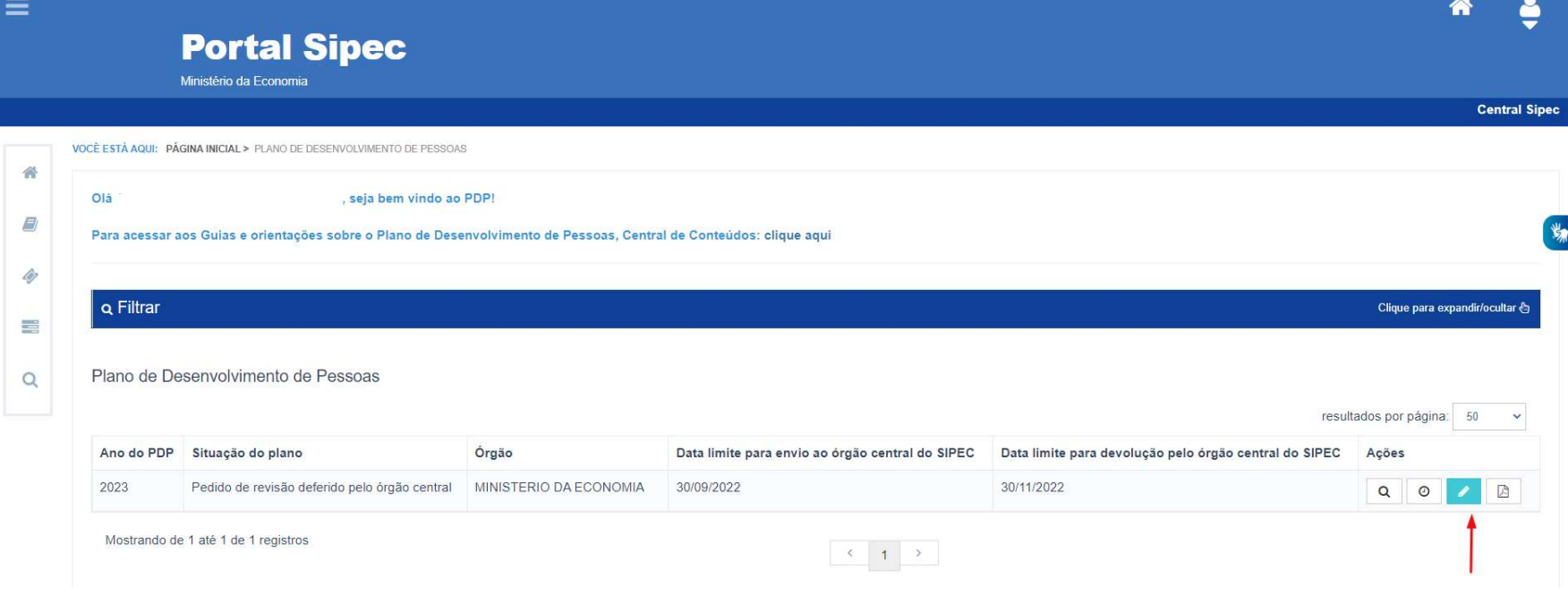

a. Incluindo nova necessidade (Figura 7): Usuário PDP deverá clicar no botão "Cadastrar +" e, assim, será aberto novo formulário de preenchimento de necessidades, o qual precisará ser preenchido conforme demonstrado no "GUIA PARA ELABORAÇÃO DO PLANO DE DESENVOLVIMENTO DE PESSOAS", link: https://www.gov.br/servidor/pt-br/acesso-a-informacao/gestao-depessoas/pndp/paginas/GuiaparaelaboraodoPDP2023verso2\_02.08.2022.pdf

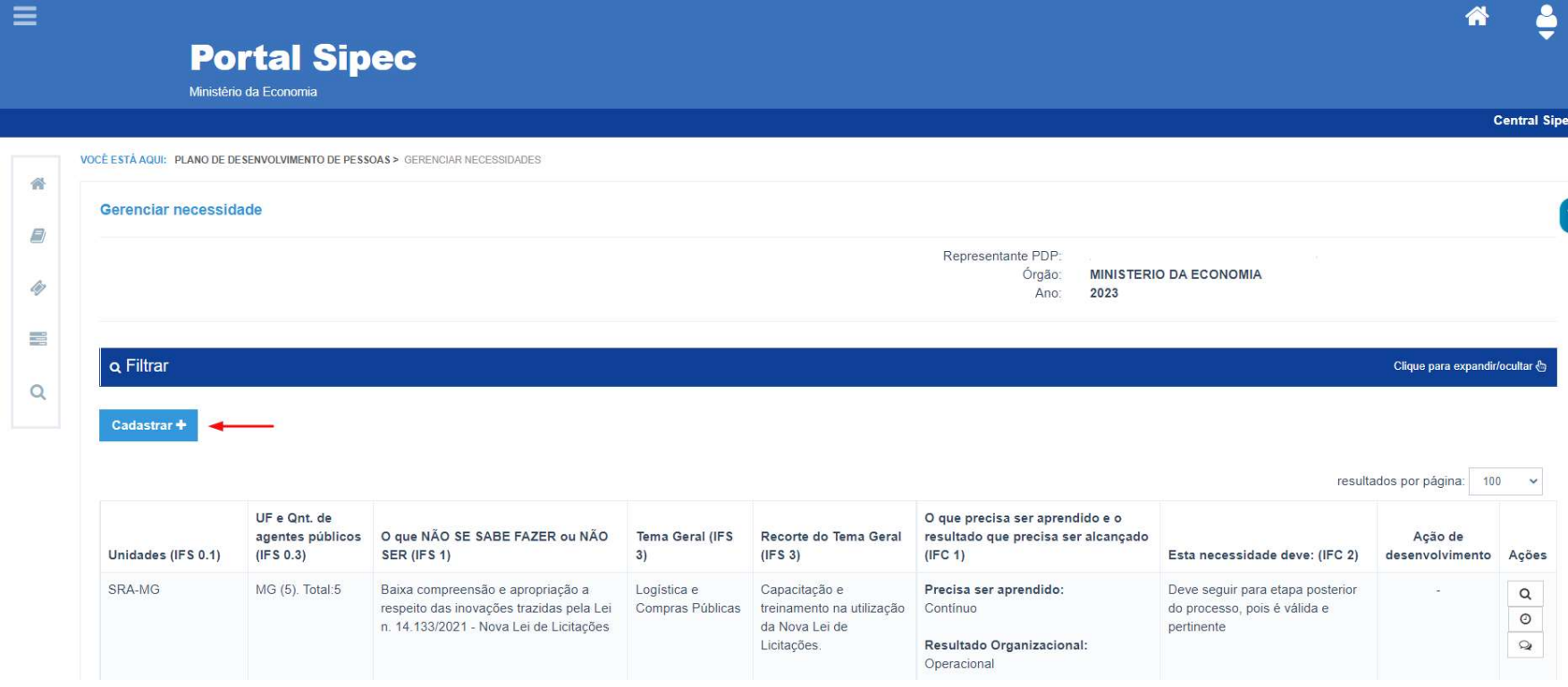

b. A seguir, será aberta a tela de preenchimento do formulário de cadastro de nova necessidade (Figura 8):

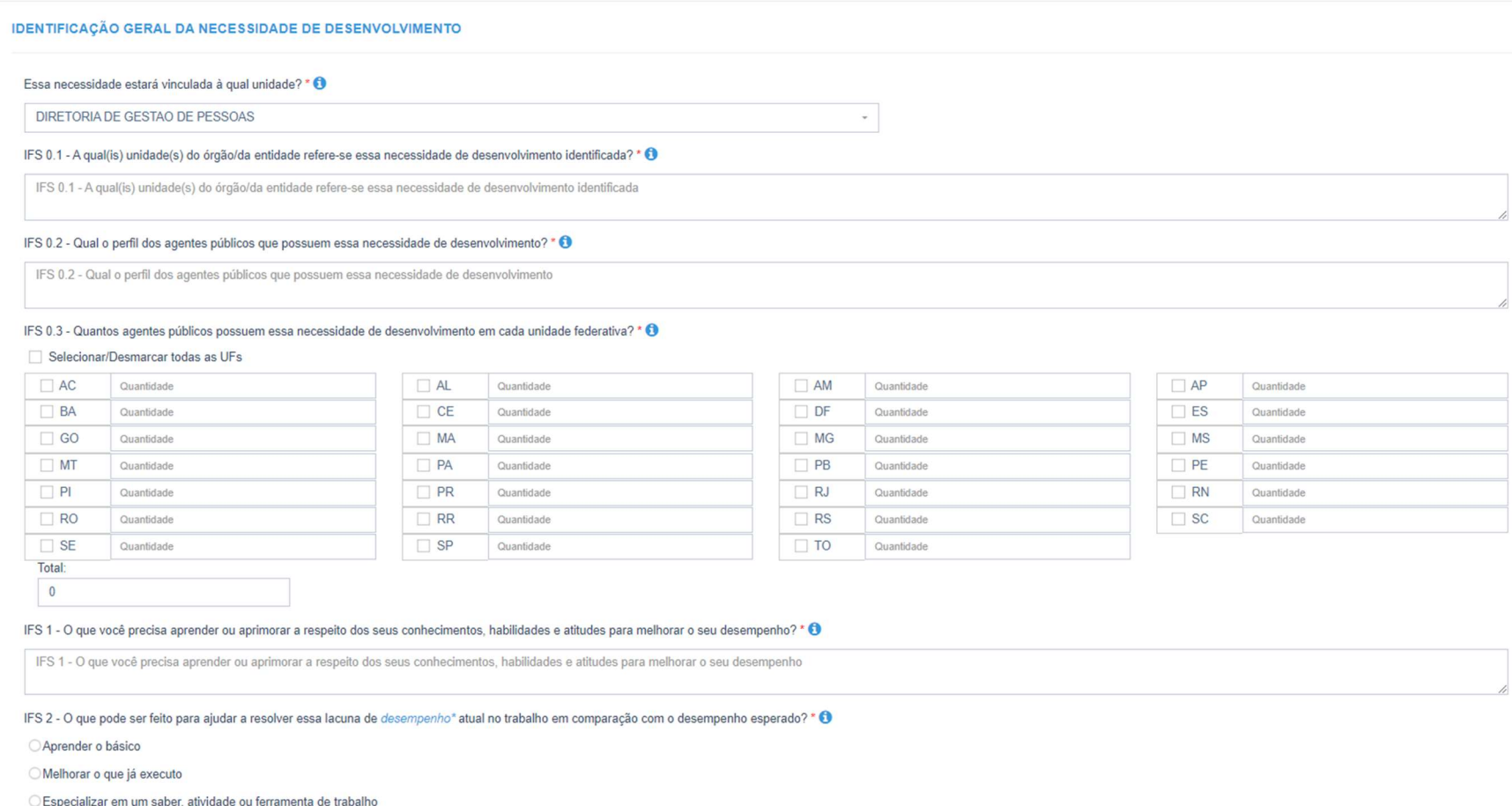

Após inclusão de nova necessidade, a Chefia da Unidade em questão deverá acessar o Portal SIPEC e validar tal necessidade, conforme passo a passo a seguir.

8) Em primeiro lugar, a Chefia deverá filtrar todas as unidades ligadas a ela para, só então, visualizar as necessidades de desenvolvimento de sua(s) equipe(s) e passar à validação destas.

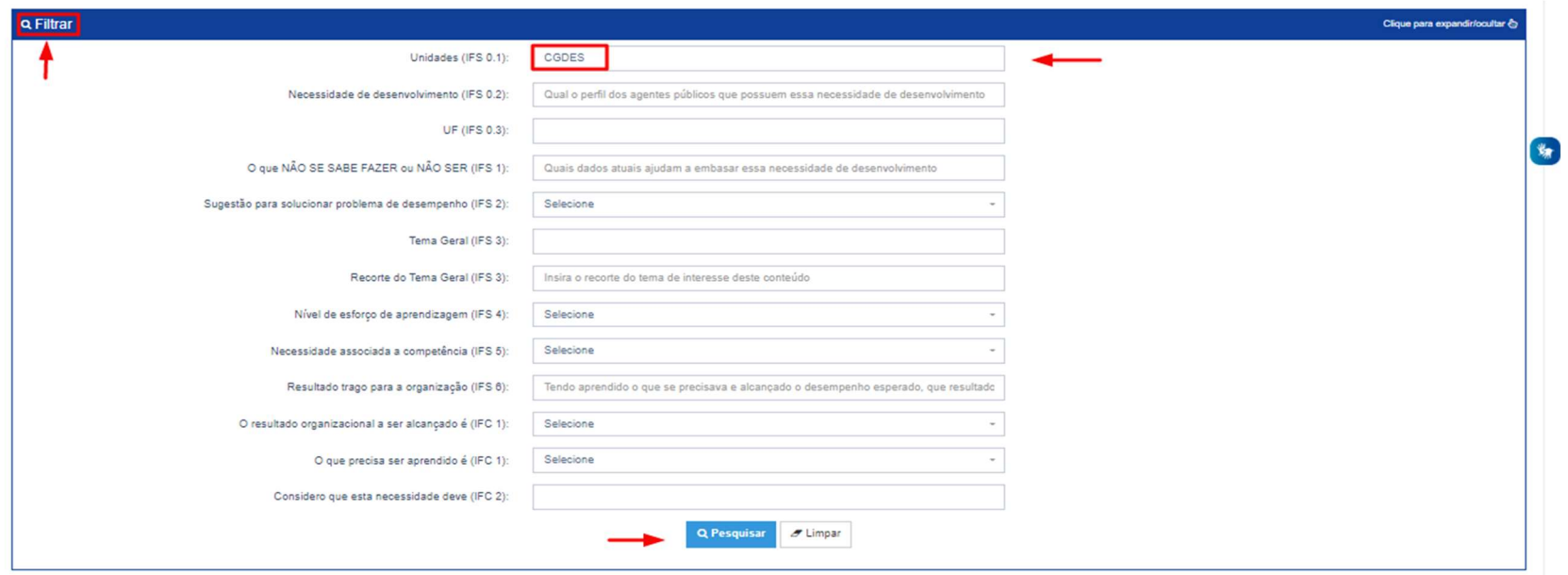

9) Em seguida, no ambiente "Gerenciar Necessidades", a Chefia deverá validar cada uma das novas necessidades de desenvolvimento de sua(s) equipe(s), clicando no "Check". Se não for exibida a opção "Check", é porque tal necessidade não é nova e já foi validada anteriormente:

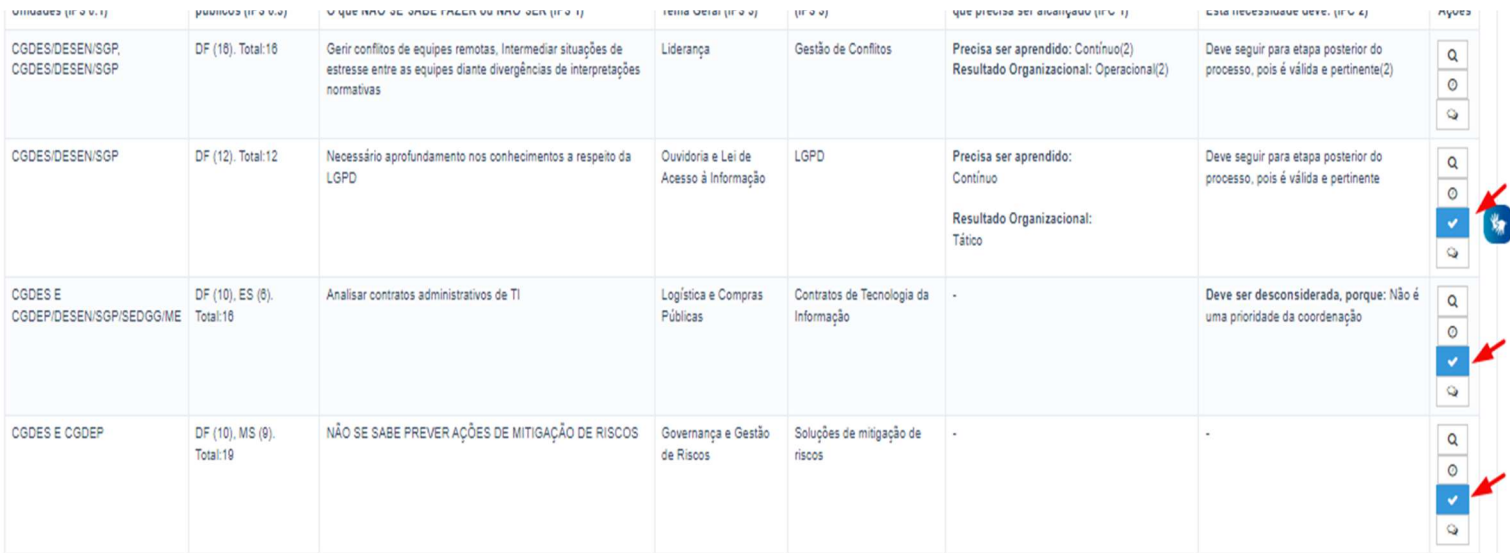

## GUIA PARA REVISÃO DO PDP 2024

10) Após clicar no "Check", o sistema abrirá um "pop-up" para cada uma das necessidades de desenvolvimento, conforme tela abaixo. É neste local e momento que a Chefia deverá avaliar a necessidade e verificar se esta deve seguir para a análise da Unidade de Gestão de Pessoas ou se deve ser desconsiderada. Os campos a serem respondidos pela Chefia encontram-se no lado direito do "pop-up". Os dados exibidos do lado esquerdo referem-se às informações fornecidas pelos servidores (IFS) no momento do preenchimento da necessidade.

Validação de Necessidades

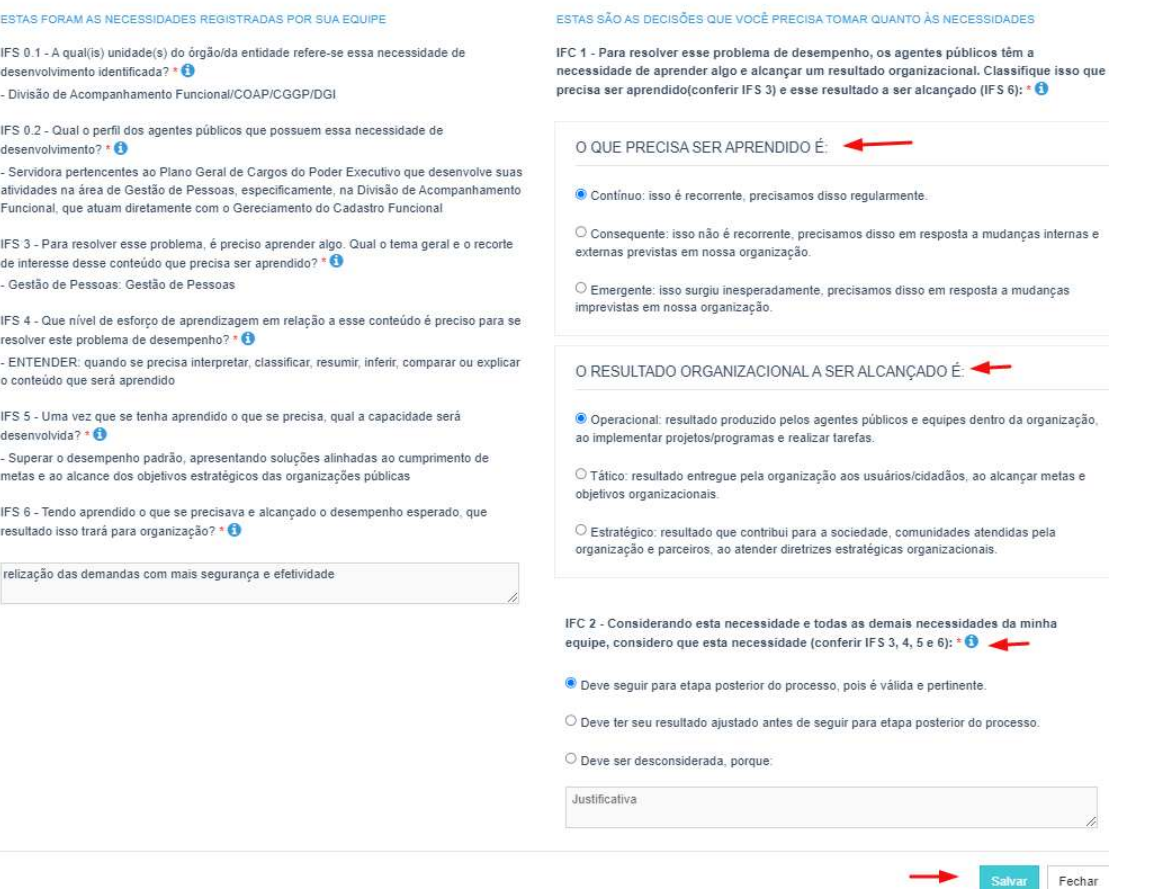

11) À medida que as necessidades forem priorizadas pela Chefia, estas apresentarão o "check" verde e serão disponibilizadas, automaticamente, para avaliação da Unidade de Gestão de Pessoas.

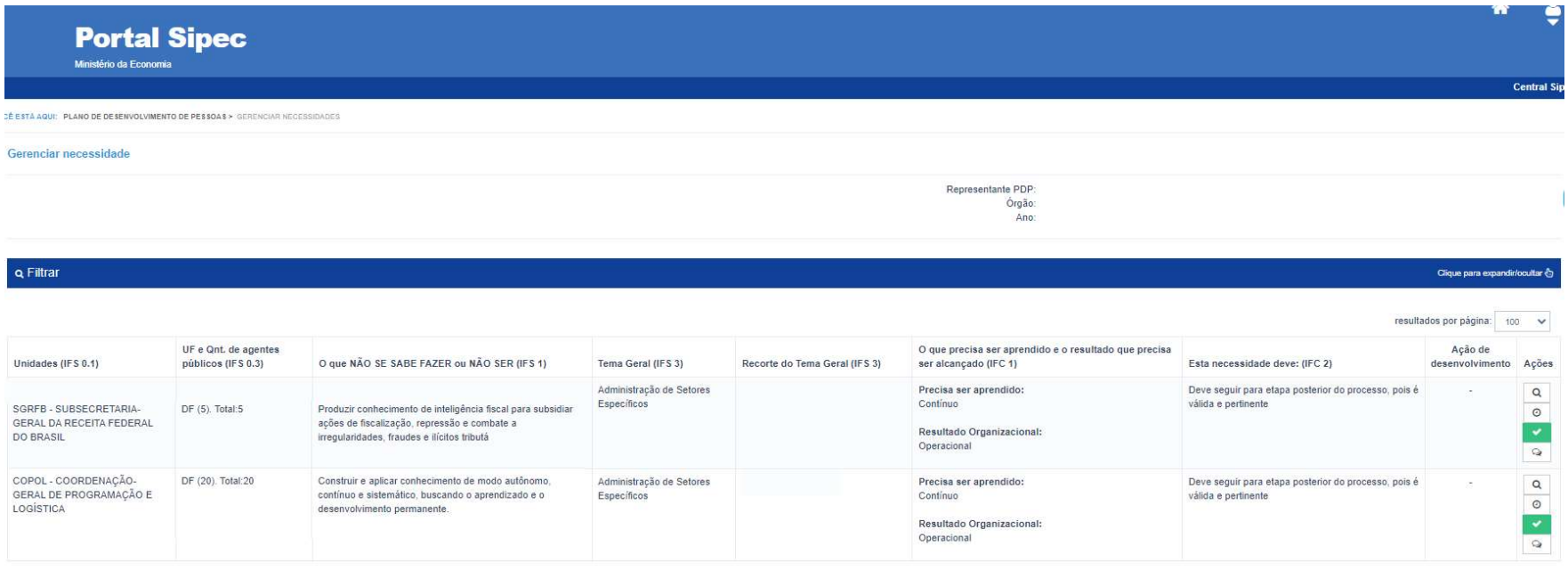

## Figura 12

- 12) Uma vez que as necessidades foram validadas pela Chefia, o Representante Gerencial (UGP) ou Representante Operacional (UGP) deverá validar (responder à pergunta IFGP2) aquelas necessidades que deverão fazer parte do PDP revisado.
- 13) Após a validação das necessidades, o Representante Gerencial (UGP) ou Representante Operacional (UGP) deverá avaliar se há necessidades de desenvolvimento que podem ser consolidadas (aglutinadas/juntadas).

## LEMBRETE: NÃO É POSSÍVEL CONSOLIDAR/AGLUTINAR NECESSIDADES REVISADAS (INCLUÍDAS) COM NECESSIDADES JÁ PERTENCENTES AO PDP. OU SEJA, SE A NECESSIDADE PERTENCE AO PDP DESDE O MOMENTO DA ELABORAÇÃO OU DE REVISÃO ANTERIOR, ESTA NÃO ESTARÁ DISPONÍVEL PARA CONSOLIDAÇÃO/AGLUTINAÇÃO.

## GUIA PARA REVISÃO DO PDP 2024

14) Para verificar se existem necessidades semelhantes a serem consolidadas, o Representante Gerencial (UGP) ou Representante Operacional (UGP) deverá analisar se estas necessidades possuem: a) mesmo Tema Geral; b) recorte do Tema Geral semelhante; c) mesma capacidade a ser desenvolvida (caso contrário, não será possível consolidá-las). Para iniciar a consolidação deverá selecionar as necessidades que se deseja consolidar e, em seguida, clicar em "Adicionar" ao final da tabela de necessidades.

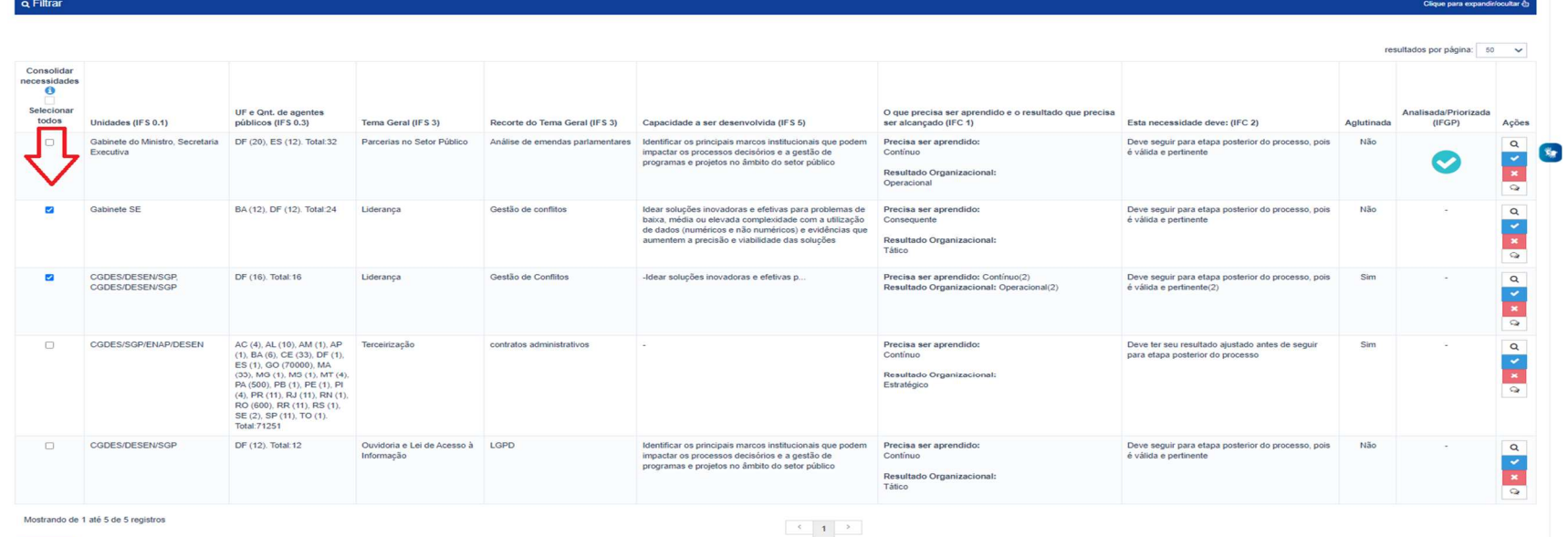

Adicionar Limpar Seleção

15) Depois de clicar em "Adicionar", o Sistema mostrará as necessidades selecionadas para consolidação:

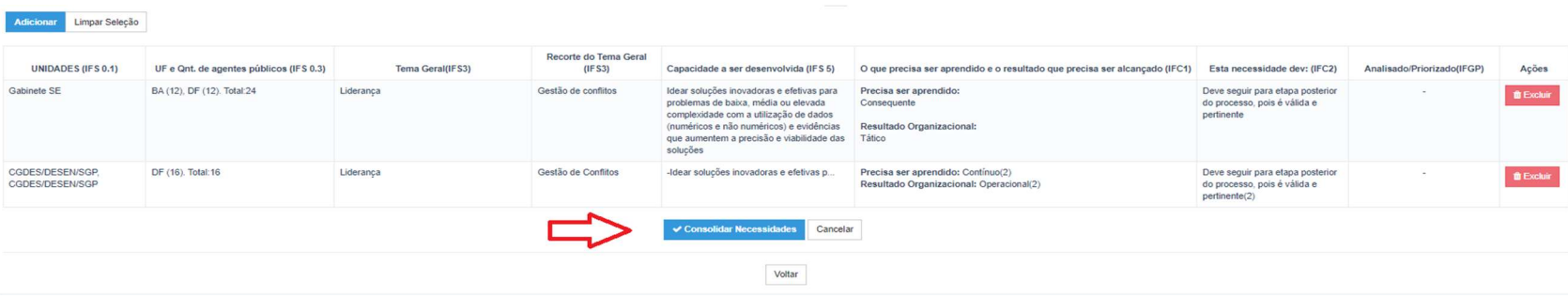

- 16) Uma vez selecionadas, o Representante Gerencial (UGP) ou Representante Operacional (UGP) deverá clicar em "Consolidar necessidades".
- 17) Após clicar em "Consolidar Necessidades", será aberto o formulário de preenchimento de necessidades. Todos os campos estarão preenchidos e bloqueados para edição. Somente o campo do recorte do tema geral (IFS3) deverá ser reescrito pelo Representante Gerencial (UGP) ou Representante Operacional (UGP) para que a informação seja padronizada/atualizada para a necessidade ali consolidada.

#### IFS 1 - O que NÃO SE SABE FAZER ou NÃO SER hoje que acarreta um desempenho inferior ao esperado? \* O

Gerir conflitos de equipes remotas, Intermediar situações de estresse entre as equipes diante divergências de interpretações normativas, Gerir conflitos e divergências entre equipes

#### IFS 2 - O que pode ser feito para ajudar a resolver esse problema de desempenho?

- Mostrar/ensinar como fazer este trabalho. (1)

- Ajudar a melhorar este trabalho. (1)

IFS 3 - Para resolver esse problema, é preciso aprender algo. Qual o tema geral e o recorte de interesse desse conteúdo que precisa ser aprendido? \* +

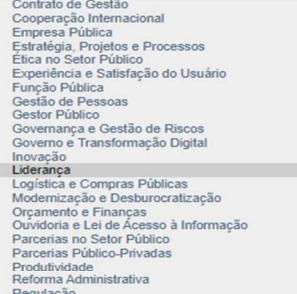

Insira o recorte do tema de interesse deste conteúdo Insira o recorte do tema de interesse deste conteúdo

 $\sim$  $\blacksquare$ 

IFS 4 - Que nível de esforço de aprendizagem em relação a esse conteúdo é preciso para se resolver este problema de desempenho? \* 0

OLEMBRAR: quando se precisa apenas reconhecer e reproduzir o conteúdo que será aprendido.

CENTENDER: quando se precisa interpretar, classificar, resumir, inferir, comparar ou explicar o conteúdo que será aprendido

APLICAR: quando se precisa executar ou implementar na prática o conteúdo que será aprendido

CANALISAR: quando se precisa diferenciar, organizar, atribuir ou concluir sobre o conteúdo que será aprendido

AVALIAR: quando se precisa checar ou apreciar criticamente o conteúdo que será aprendido

CRIAR: quando se precisa generalizar, planejar ou produzir sobre o conteúdo que será aprendido

## GUIA PARA REVISÃO DO PDP 2024

18) Todas as necessidades que estiverem em consolidação estarão disponíveis no final do formulário para que sejam visualizadas em detalhe.

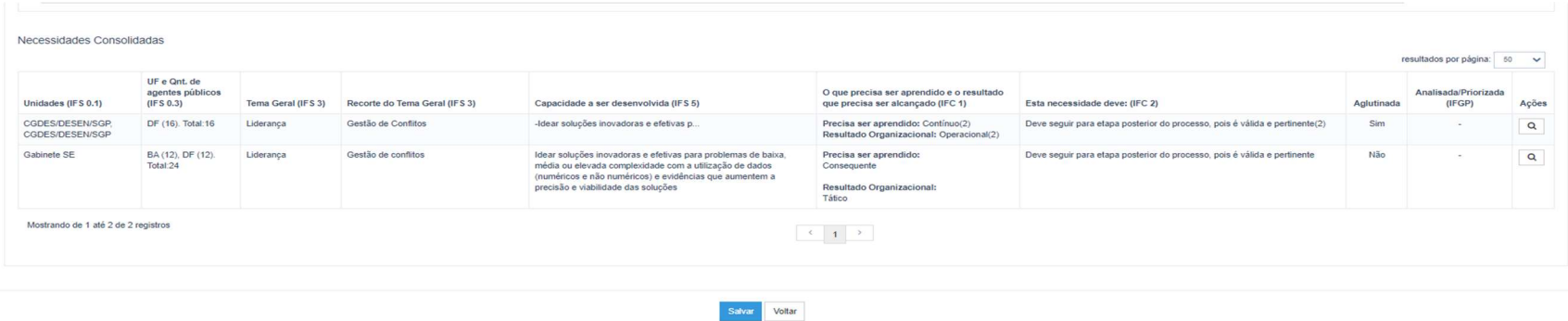

Figura 16

19) Para efetivar a consolidação das necessidades, deve-se clicar no botão "Salvar".

## GUIA PARA REVISÃO DO PDP 2024

20) Depois de consolidar as necessidades, o Representante Gerencial (UGP) ou Representante Operacional (UGP) deve avaliar a pertinência da necessidade em compor a revisão PDP. Para isto, deve clicar no "check" ao lado direito de cada uma das necessidades, e o sistema abrirá um "pop-up" para cada uma das necessidades. Para exibir o detalhamento de uma necessidade, o Representante Gerencial (UGP) ou Representante Operacional (UGP) deve clicar na lupa, também do lado direito.

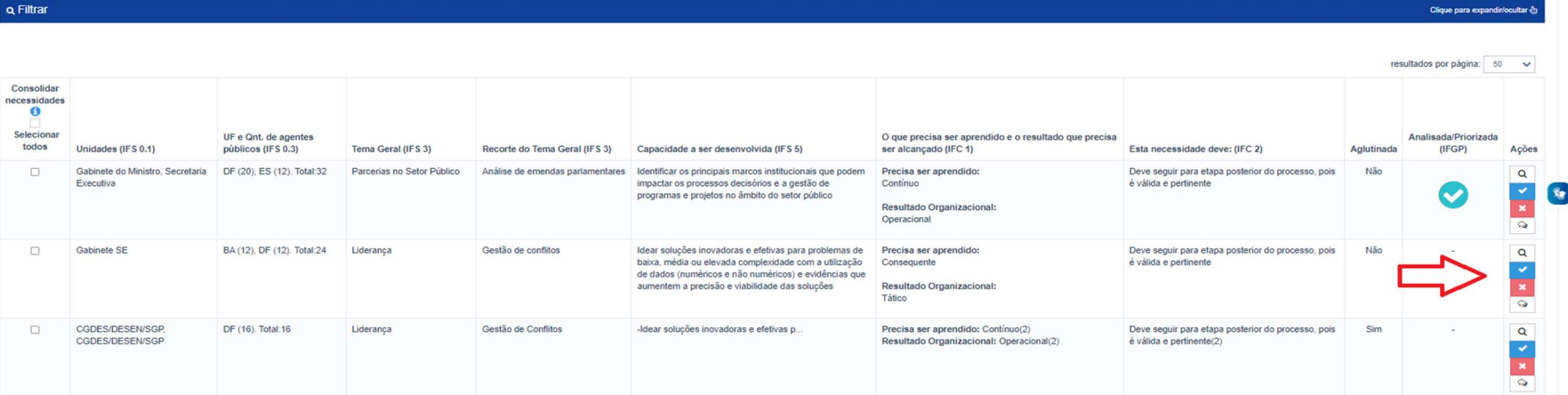

21) Ao clicar no "check", o sistema abrirá o seguinte "pop-up" para validação da necessidade:

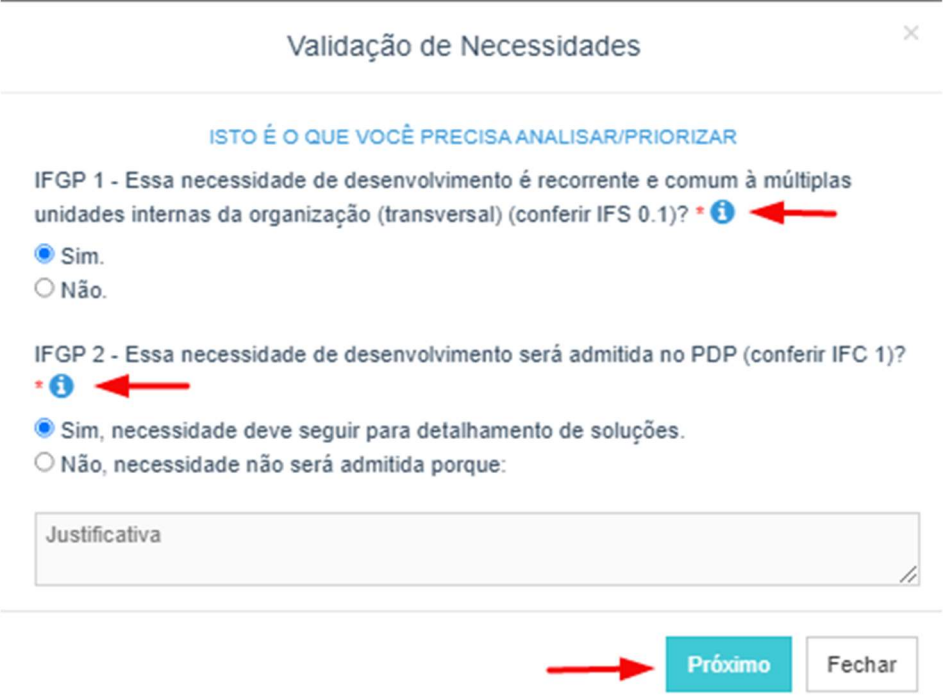

- 22) Se a Unidade de Gestão de Pessoas entender que a necessidade avaliada deve ser admitida na revisão do PDP, deverá ser clicado em "Próximo" para que sejam detalhadas as possíveis soluções para a necessidade em questão.
- 23) Se a necessidade não for admitida na revisão do PDP, deverá ser apresentada uma justificativa e a necessidade ficará disponível enquanto registro no Portal SIPEC. Ela não fará parte do PDP, neste momento. Futuramente, em outro ciclo de revisão, tal necessidade poderá ser considerada.

24) Em caso de admissão da necessidade, a Unidade de Gestão de Pessoas deverá detalhar as possíveis soluções para a necessidade conforme tela a seguir:

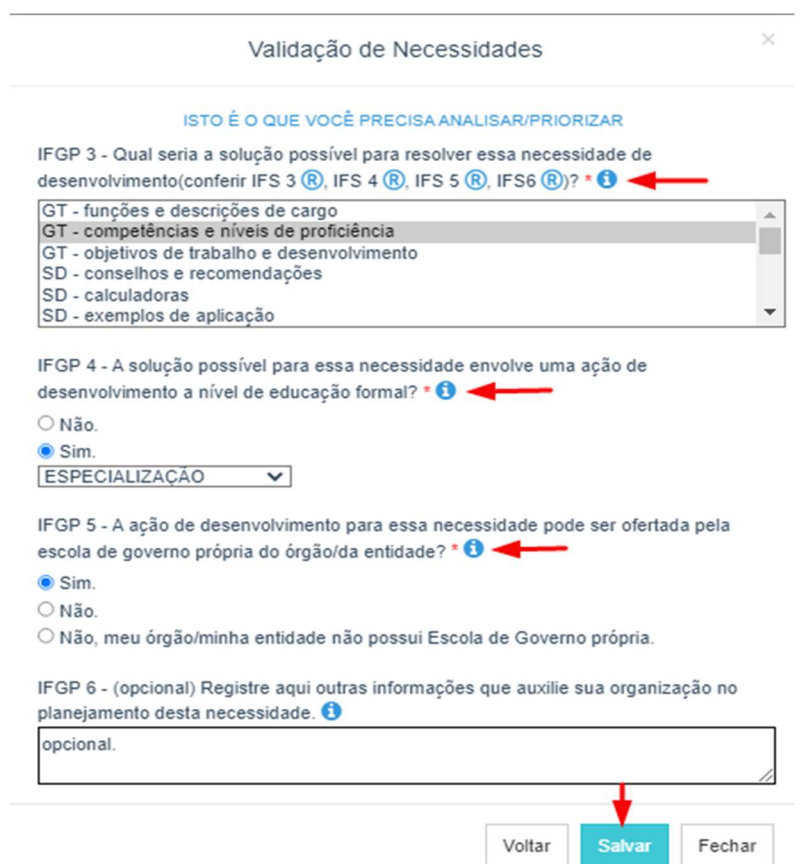

## Figura 19

Cabe lembrar que a pergunta IGP3 possui as respostas previamente fornecidas pelo Usuário PDP e Chefia no ícone <sup>®</sup> para que possa selecionar a melhor opção de solução possível. Basta passar o mouse em cima de cada ícone para visualizar as respostas fornecidas.

## 4.3 PRIORIZANDO ANTIGAS NECESSIDADES

Caso a Chefia PDP verifique que há necessidades já cadastradas no sistema e que não foram priorizadas no momento da elaboração do PDP ou de revisão do ciclo anterior, este poderá seguir os passos 8 em diante da subseção anterior.

Caso o Representante Gerencial (UGP) ou o Representante Operacional (UGP) verifique que há necessidades já cadastradas no sistema e que não foram validadas no momento da elaboração do PDP ou de revisão do ciclo anterior, este poderá seguir os passos 13 em diante da subseção anterior.

Para identificar se há necessidades não admitidas no PDP pela UGP (IFGP2), utilize o filtro da página "Gerenciar Necessidades", conforme imagem abaixo.

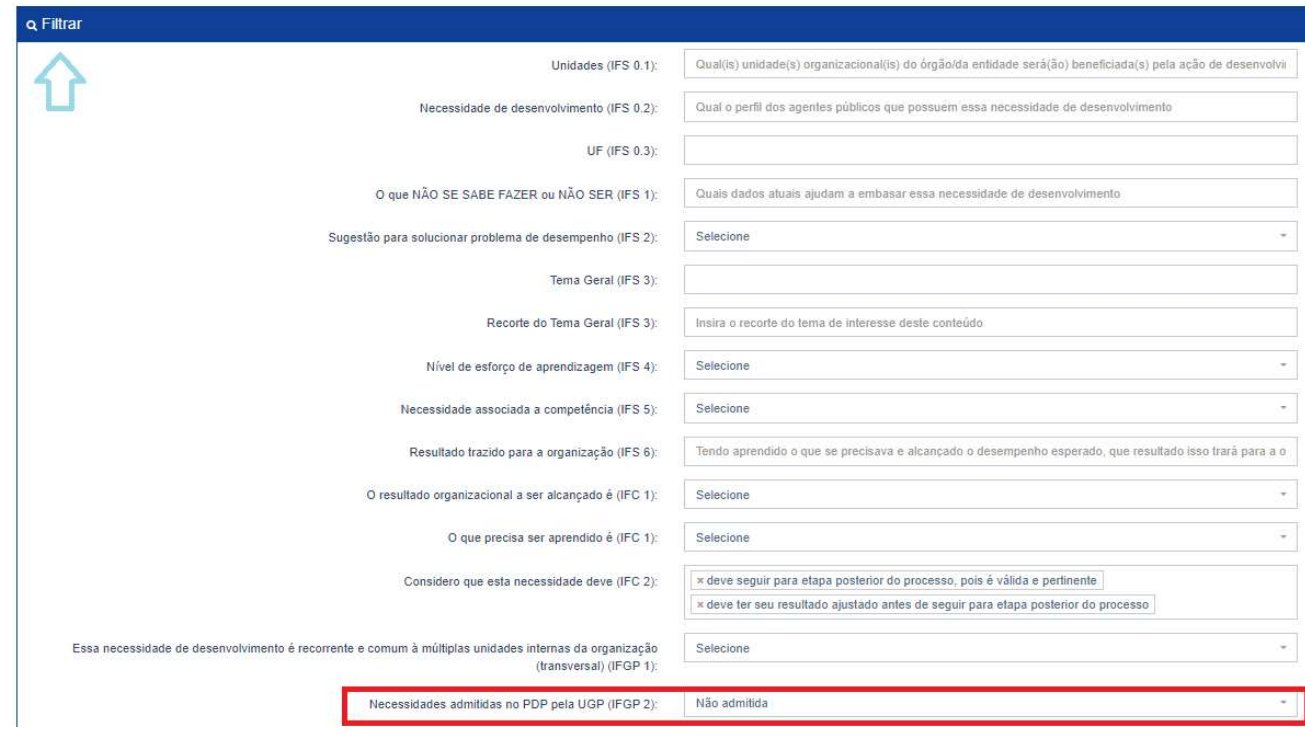

# 4.3 ENCAMINHANDO A REVISÃO PARA O APROVADOR PDP

25) Após realizar a validação e a priorização de todas as necessidades de desenvolvimento que deverão fazer parte da revisão do PDP, o Representante Gerencial (UGP) deverá enviar a revisão do PDP para o Aprovador PDP, clicando em "Enviar Plano para Aprovação''.

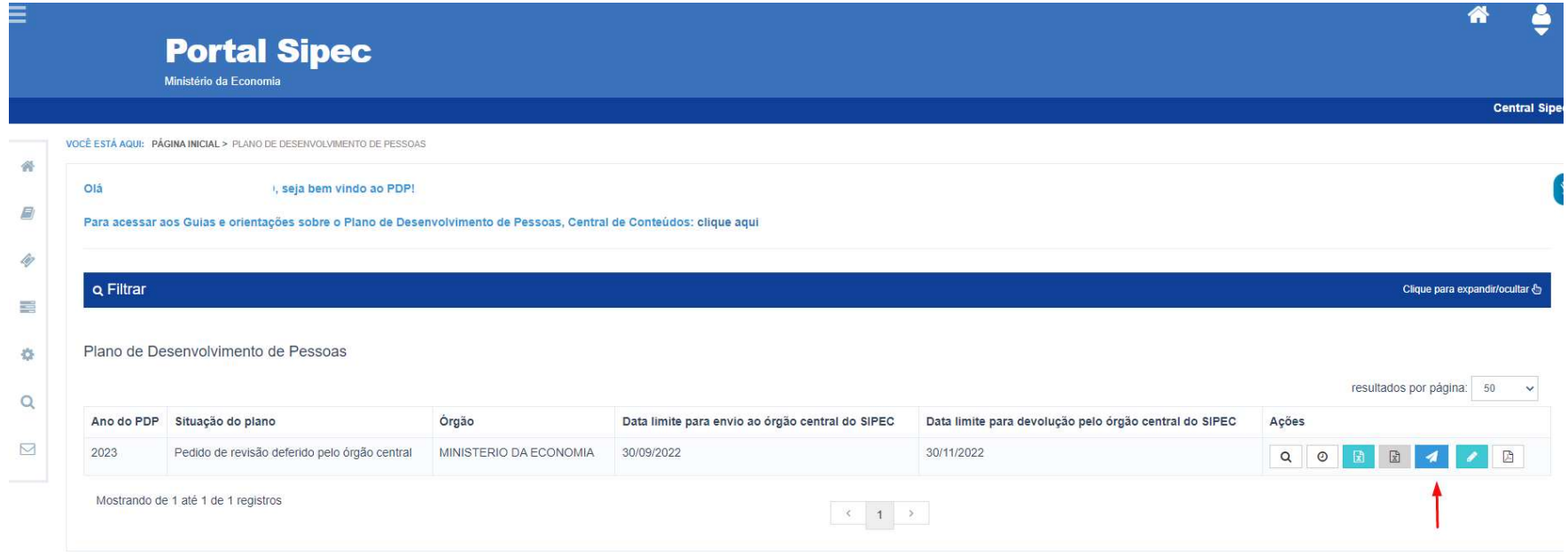

## GUIA PARA REVISÃO DO PDP 2024

26) A partir disto, o PDP passará para o status "Em análise da revisão pela autoridade máxima do órgão" em que o Aprovador PDP poderá visualizar as necessidades incluídas no PDP. Para isso, ele poderá exportar planilha Excel contendo as necessidades revisadas, clicando no botão "Exportar necessidades revisadas":

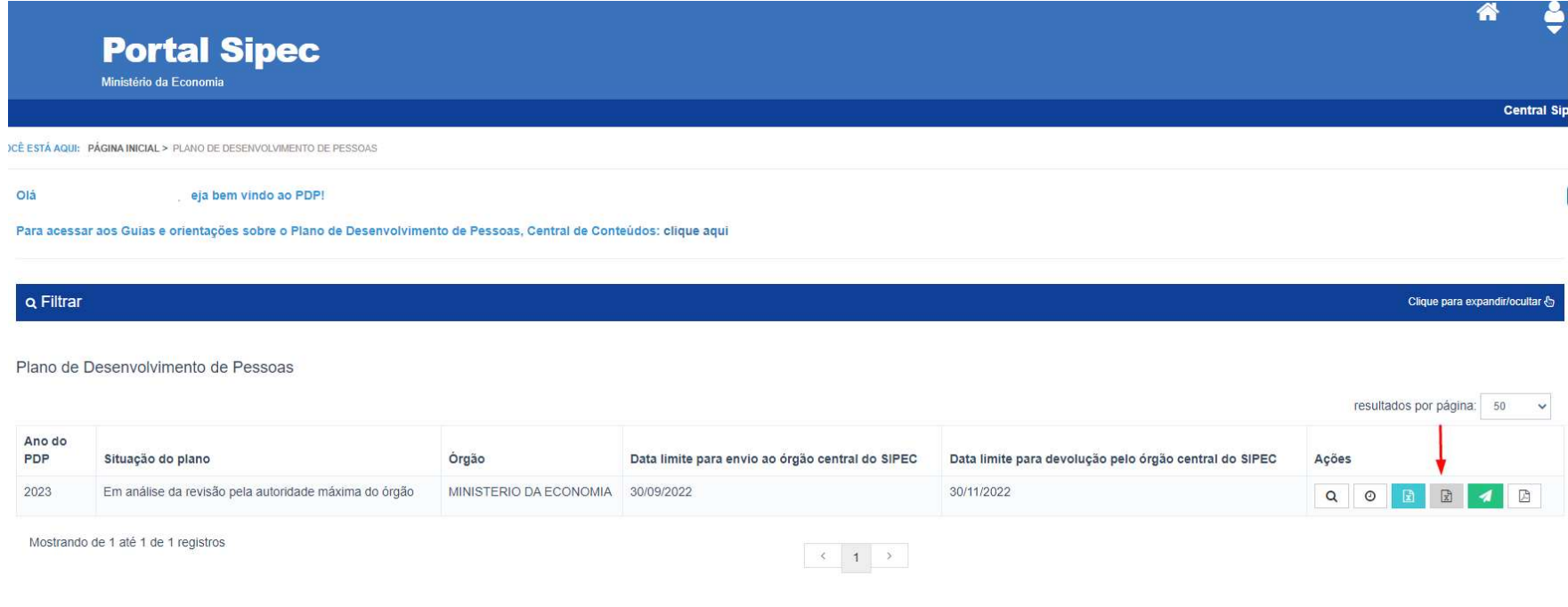

27) Caso o Aprovador PDP esteja de acordo com a revisão, ele deverá aprová-la e enviá-la ao Órgão Central do SIPEC.

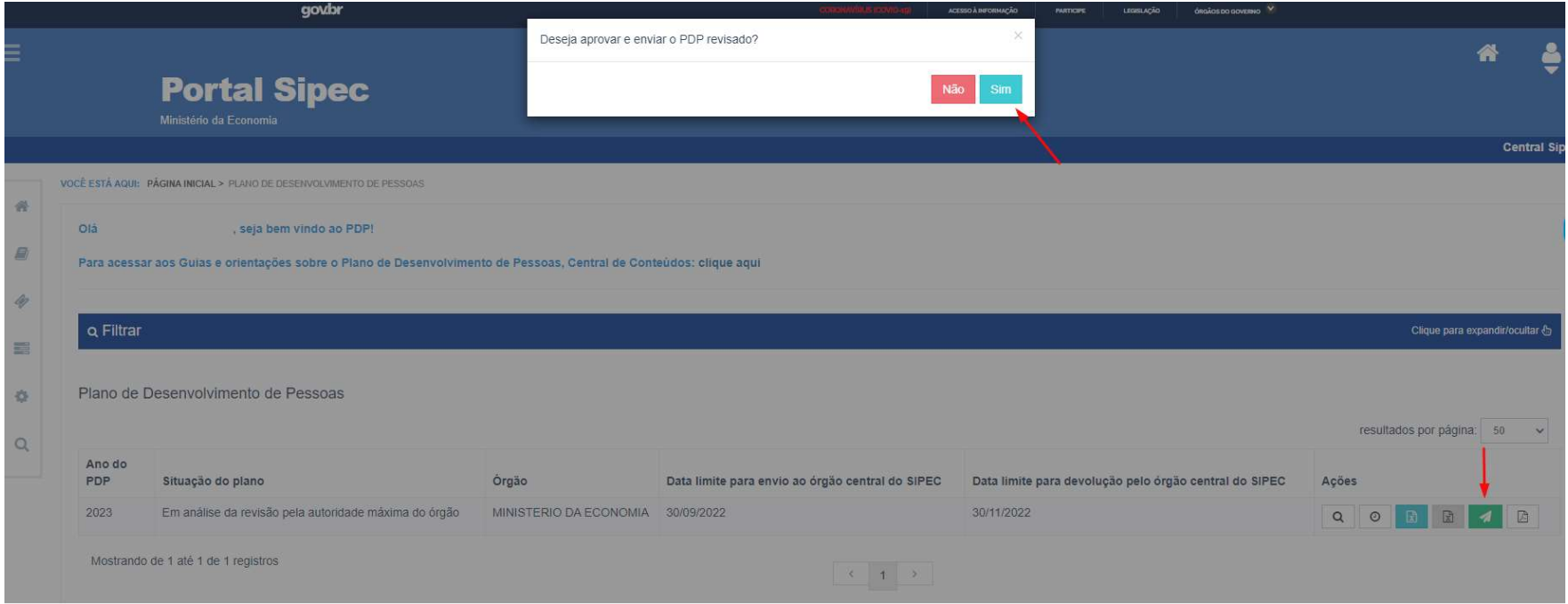

28) Caso o **Aprovador PDP** não esteja de acordo com a revisão, ele poderá clicar em "Não" e apresentar uma justificativa para que o PDP possa ser alterado novamente.

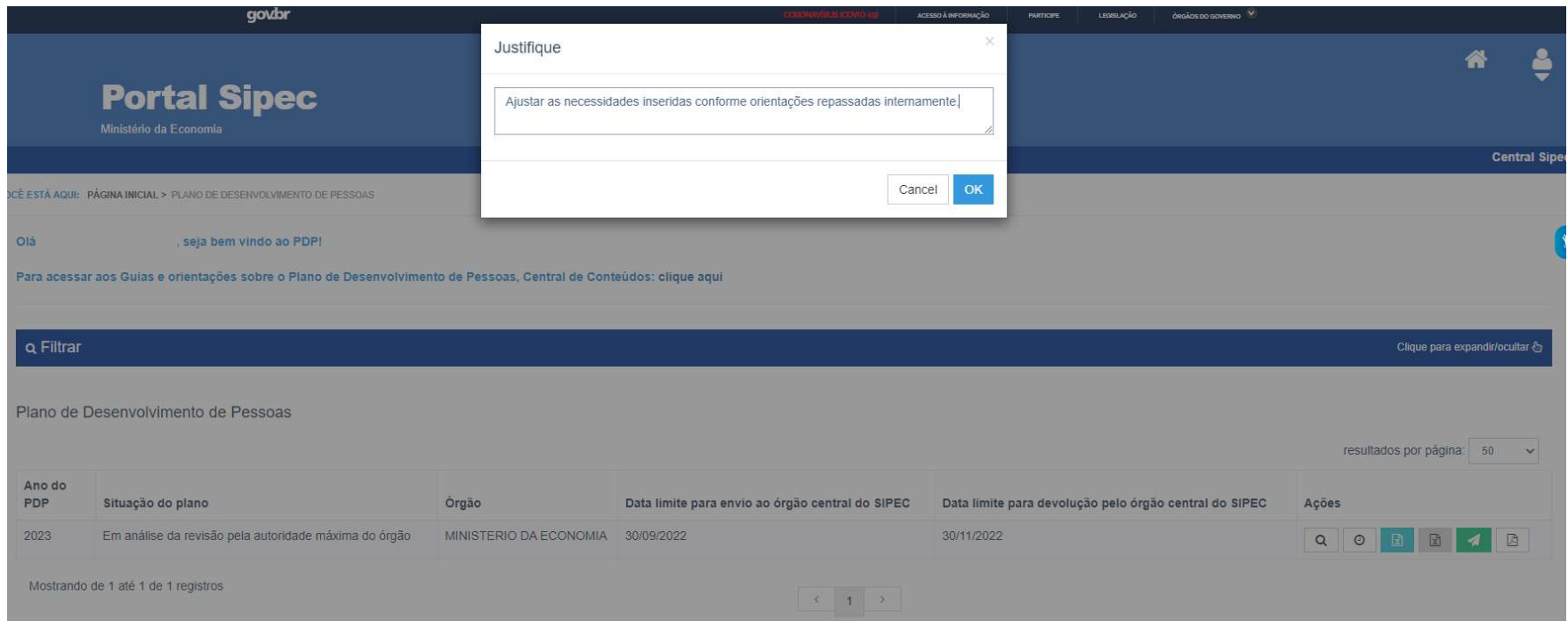

## Figura 24

## Observação: cabe ressaltar que nesse caso o que está reprovada é a REVISÃO proposta e não o PDP completo, previamente aprovado e analisado.

i. Em caso de reprovação da revisão pela autoridade máxima (Aprovador PDP), as funcionalidades de inserção de novas necessidades e ajustes das necessidades revisadas ficam habilitadas novamente para os respectivos perfis: Usuário PDP, Chefia PDP, Representante Operacional e Representante Gerencial para que sejam realizados ajustes na revisão, conforme orientações da autoridade máxima (que poderão ser visualizadas no campo "Histórico"  $\Theta$ ) e, dessa forma, seja encaminhado novamente para aprovação.

Observação: O botão de "Enviar Revisão" **de Enviar estará habilitado para o Aprovador PDP** a partir do momento em que o Representante Gerencial encaminha a revisão para aprovação.

Atenção: Se não houver o envio da revisão no 5º dia útil do mês de referência, o Órgão Central do SIPEC somente analisará a revisão no ciclo subsequente, caso seja enviada.

O Órgão Central do SIPEC tem até 30 dias, a contar do 5º dia útil do mês de referência para analisar e prestar devolutiva do PDP revisado.

29) Após o envio do PDP revisado ao Órgão Central do SIPEC, o PDP passará para o status "Em análise da revisão pelo órgão central":

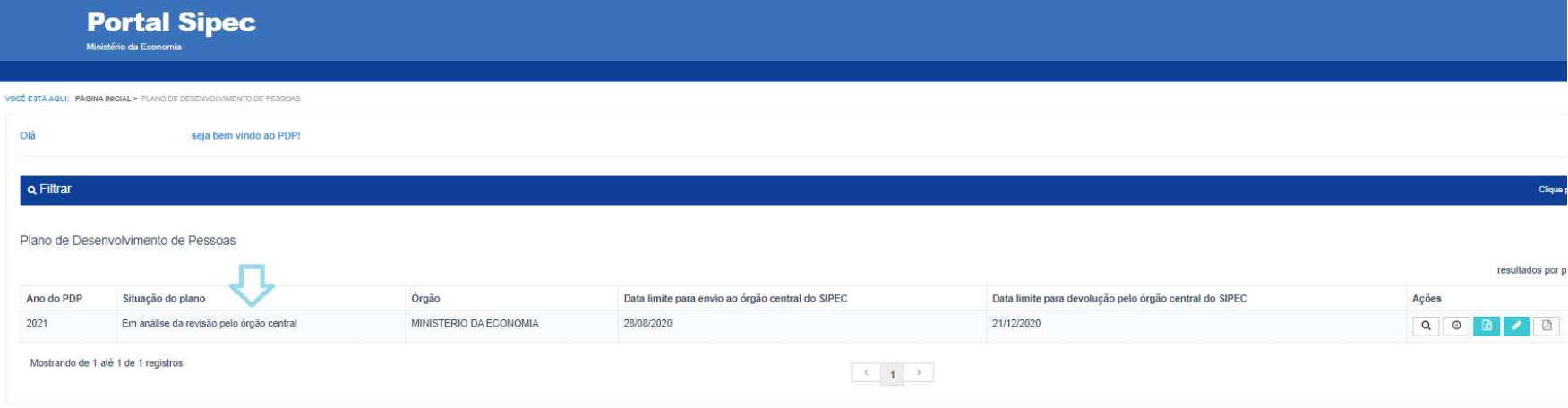

OBS.: Caso o seu PDP esteja com o status "Em análise da revisão pelo órgão central", não será possível realizar revisões no PDP, uma vez que a revisão anteriormente enviada ainda está sendo analisada pelo Órgão Central do SIPEC. A organização somente poderá solicitar novas revisões quando o Órgão Central do SIPEC já tiver realizado a análise e devolutiva da solicitação anterior e o status do PDP estiver "Em execução".

## 4.4 DEVOLUTIVA DA REVISÃO NO PORTAL SIPEC (Manifestação Técnica)

- 30) Após a análise da revisão pelo Órgão Central do SIPEC, este devolverá o PDP contendo a Manifestação Técnica da Revisão, em formato "pdf" e as sugestões de ações de desenvolvimento para cada uma das necessidades que possuírem possíveis ações.
- 31) Desta forma, o status do PDP passará para "Em análise da devolutiva de revisão pela autoridade máxima". O PDP será devolvido para autoridade máxima (Aprovador PDP) para que este realize o "acolhimento", "acolhimento parcial" ou o "não acolhimento" das sugestões de ações de desenvolvimento apresentadas na Manifestação.
- 32) A autoridade máxima poderá acessar a Manifestação Técnica da revisão clicando no ícone "Visualizar documentos das devoluções".

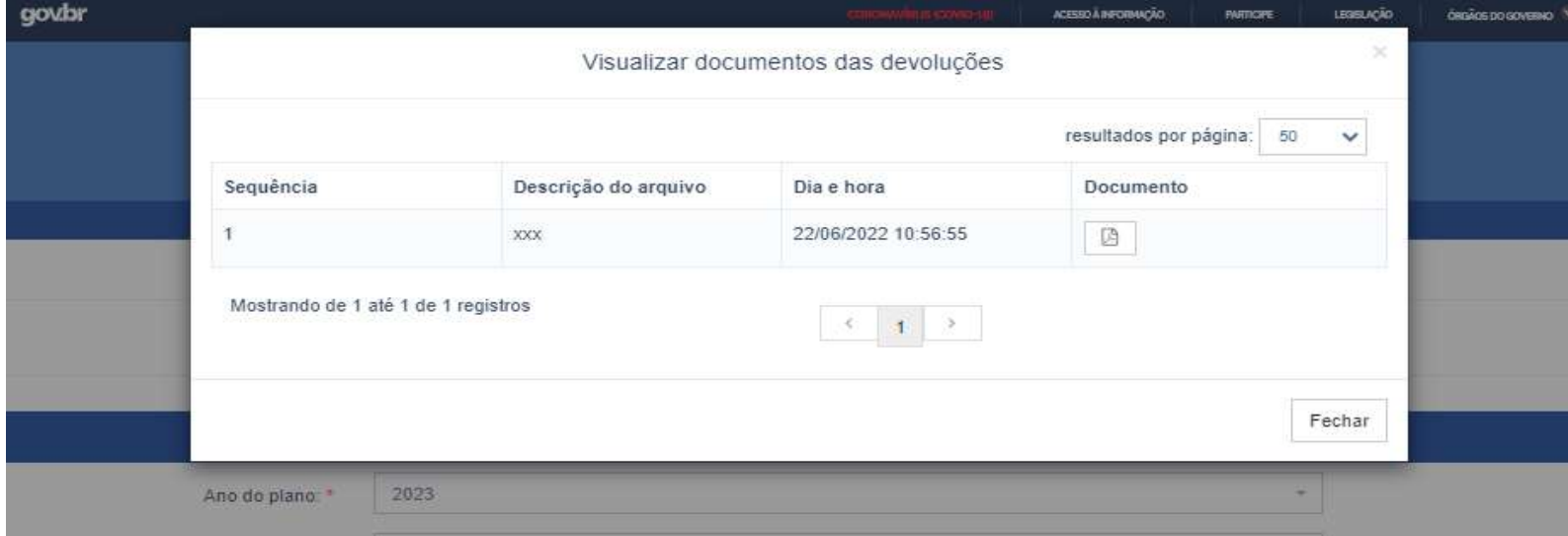

33) Após analisar a Manifestação Técnica, o Aprovador PDP poderá realizar o acolhimento das sugestões por meio da opção "Acolher

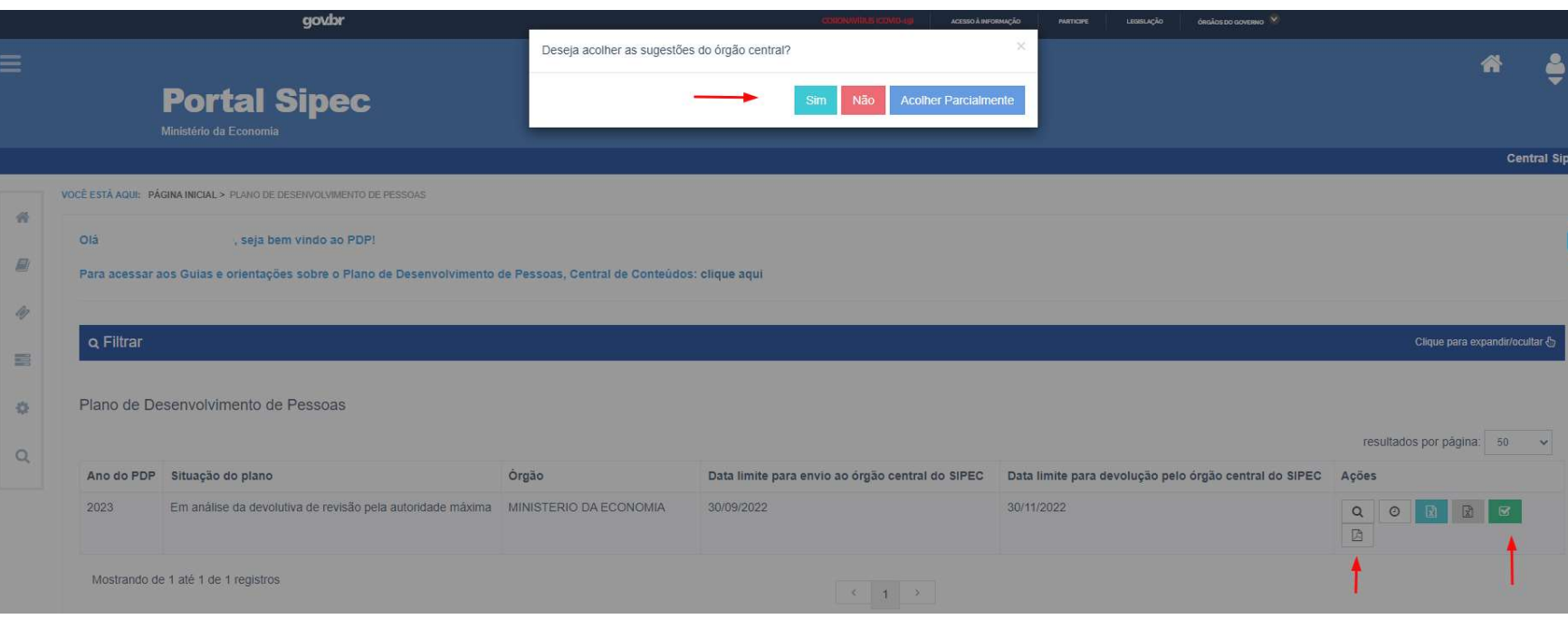

devolutiva do órgão central" **in Elite** 

## Figura 26

OBS: O "acolhimento", "acolhimento parcial" ou o "não acolhimento" das sugestões contidas na Manifestação Técnica não implica nenhuma ação diferenciada por parte do órgão ou entidade. Tal ação tem por finalidade registrar a ciência por parte do Aprovador PDP (autoridade máxima ou delegada) e registrar, no Portal SIPEC, se as sugestões apresentadas na Manifestação Técnica estavam de acordo com o esperado ou não.

 $\mathbf{r}$ 

34) Por fim, após o "acolhimento", "acolhimento parcial" ou "não acolhimento" pelo Aprovador PDP, o PDP retorna para o status "Em execução pelo órgão", podendo ser solicitada nova revisão.

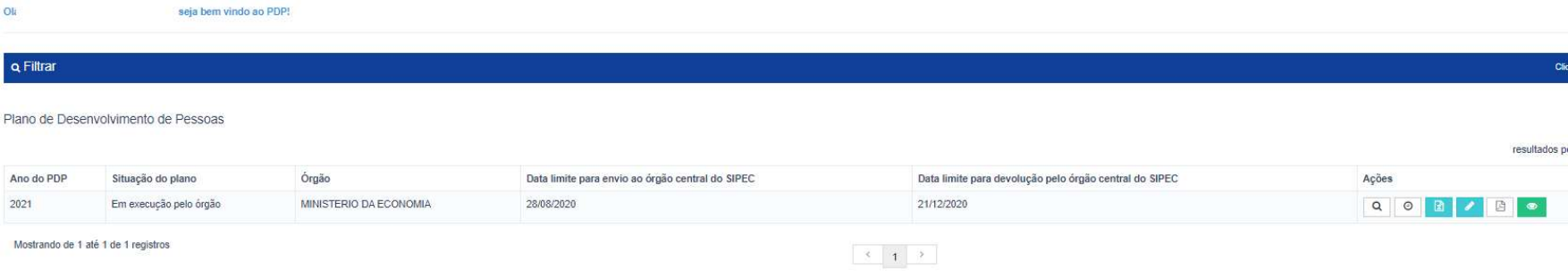

# 5. CADASTRANDO SERVIDORES NO PORTAL SIPEC

Para maiores informações a respeito do cadastro e acesso ao Portal SIPEC, verifique o Guia para Elaboração do PDP (a partir da página 36), na Central de Conteúdos da PNDP:

https://www.gov.br/servidor/pt-br/acesso-a-informacao/gestao-depessoas/pndp/paginas/GuiaparaelaboracaodoPDP2024versao\_CGDES\_03.07.2023vf.pdf

# 6. CALENDÁRIO DE REVISÕES DO PDP 2024

As revisões ocorrerão a cada 3 meses por ano. Assim, para melhor acompanhamento, foram estabelecidos ciclos de revisões para o ano de 2024, com datas específicas de envio da revisão para o Órgão Central do SIPEC conforme calendário abaixo.

As solicitações de pedido de revisão poderão ocorrer a qualquer momento do ano, no entanto, a devolutiva do órgão Central observará as datas abaixo:

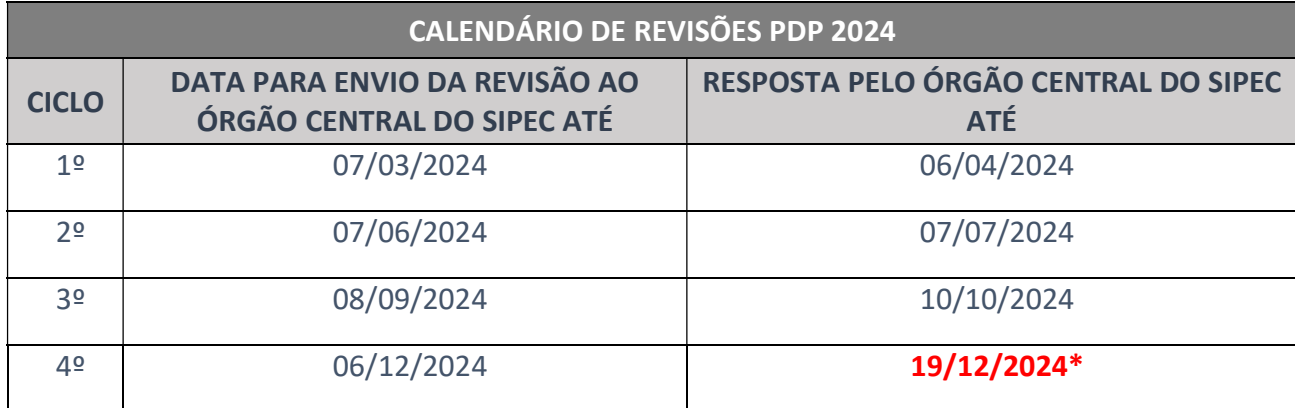

## \* IMPORTANTE!

O último ciclo de revisões do PDP não acarreta análises e devolutivas de ações de desenvolvimento por parte do Órgão Central do SIPEC e Enap. O objetivo do último ciclo de revisões é que os órgãos e entidades possam realizar os últimos ajustes necessários em seus Planos para que possam finalizar e enviar o Relatório Anual de Execução até janeiro do ano subsequente à execução.

# PARA ACESSAR MAIS INFORMAÇÕES A RESPEITO DA POLÍTICA NACIONAL DE DESENVOLVIMENTO DE PESSOAS – PNDP, ACESSE A CENTRAL DE INFORMAÇÕES DA PNDP

Em caso de dúvidas sobre o Portal SIPEC, entre em contato com a Central de Atendimento dos Sistemas Estruturantes: https://portaldeservicos.economia.gov.br/pt#/

Já em caso de dúvidas sobre interpretação da legislação, siga o disposto na Portaria nº 11.265/2022

https://www.in.gov.br/web/dou/-/portaria-sgp/sedgg/me-n-11.265-de-29-de-dezembro-de-2022- 454936268

Órgão Central do SIPEC